# Fatturazione Elettronica **Manuale d'Uso**

(versione 6.0 del 01/03/2024)

Questo manuale contiene la guida alla compilazione manuale delle fatture elettroniche SDI.

### **Indice**

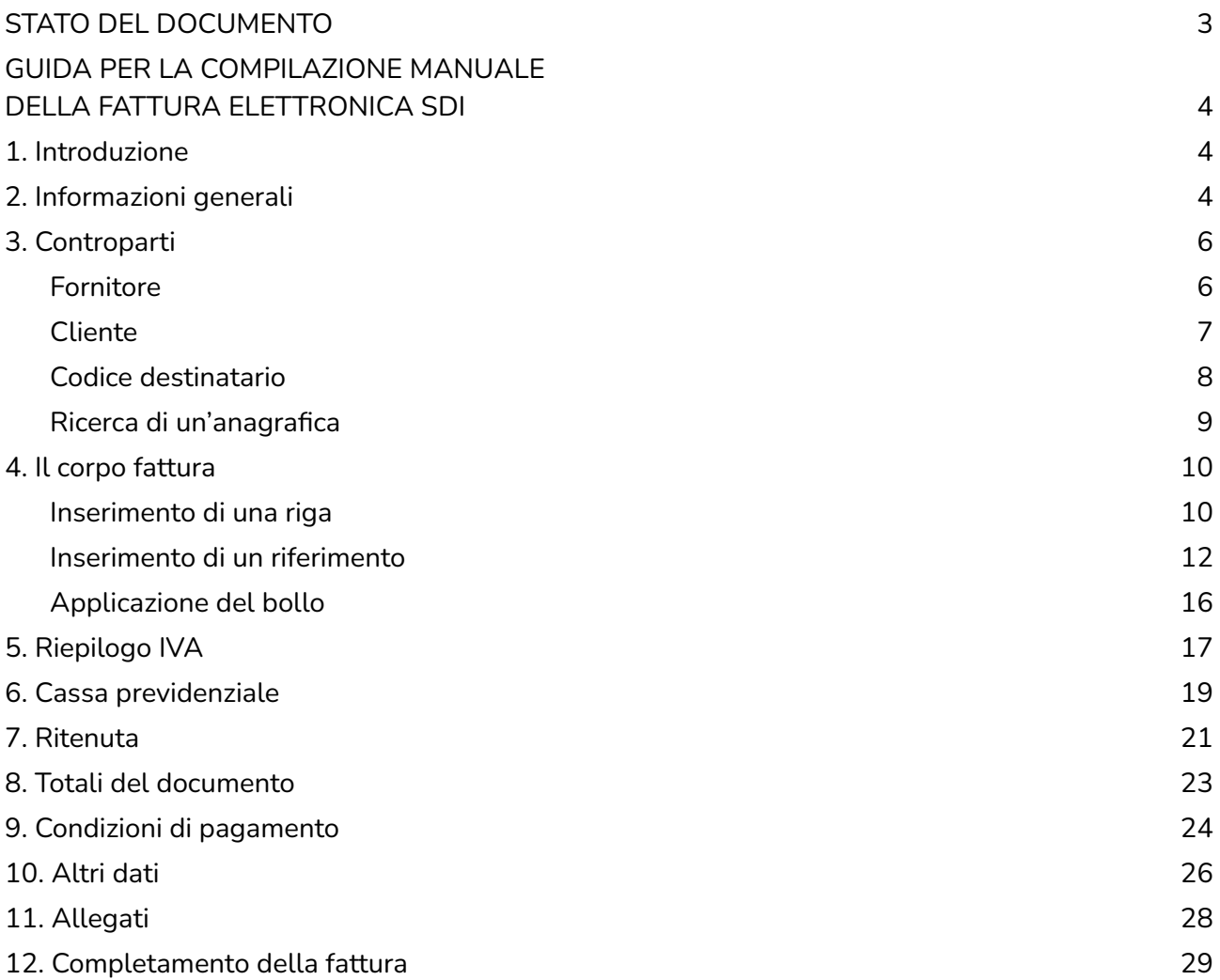

#### <span id="page-2-0"></span>**STATO DEL DOCUMENTO**

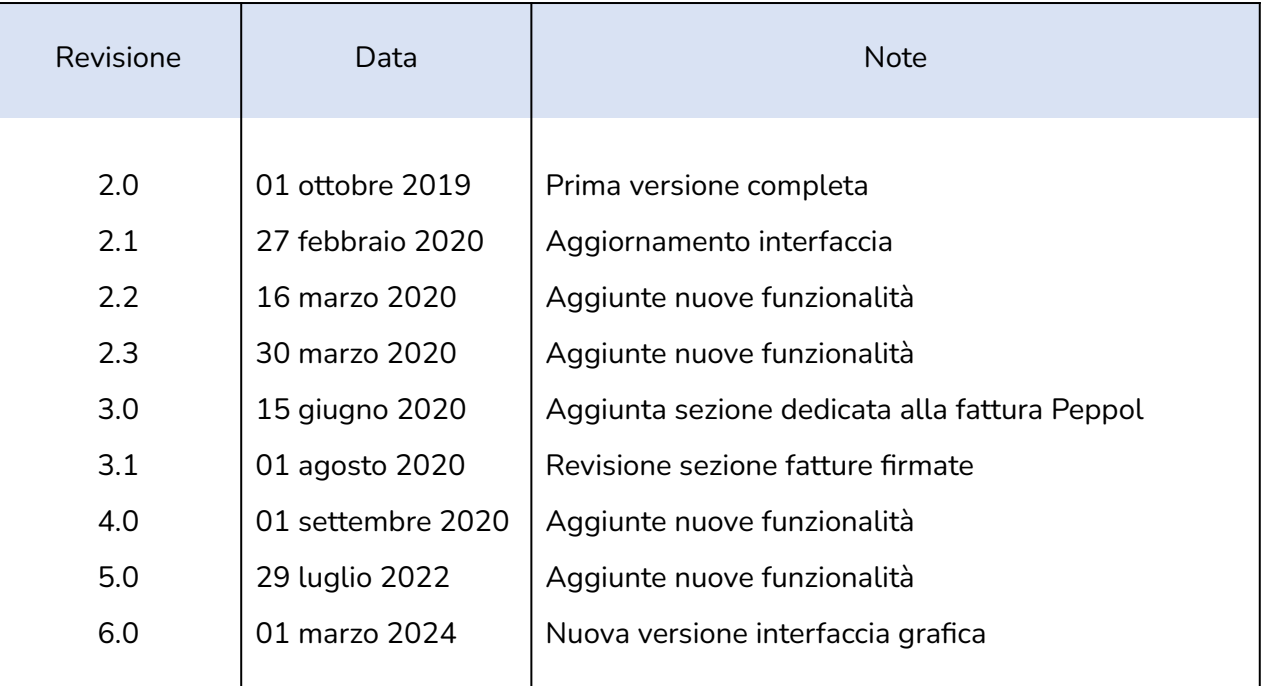

Lista principali cambiamenti rispetto alla versione precedente

- Nuove immagini che mostrano la nuova interfaccia grafica.
- Modificate descrizioni delle varie funzionalità presenti.

## <span id="page-3-0"></span>**GUIDA PER LA COMPILAZIONE MANUALE DELLA FATTURA ELETTRONICA SDI**

### <span id="page-3-1"></span>**1. Introduzione**

Eseguito l'accesso al portale, sarà possibile visualizzare la schermata principale riportata qui sotto.

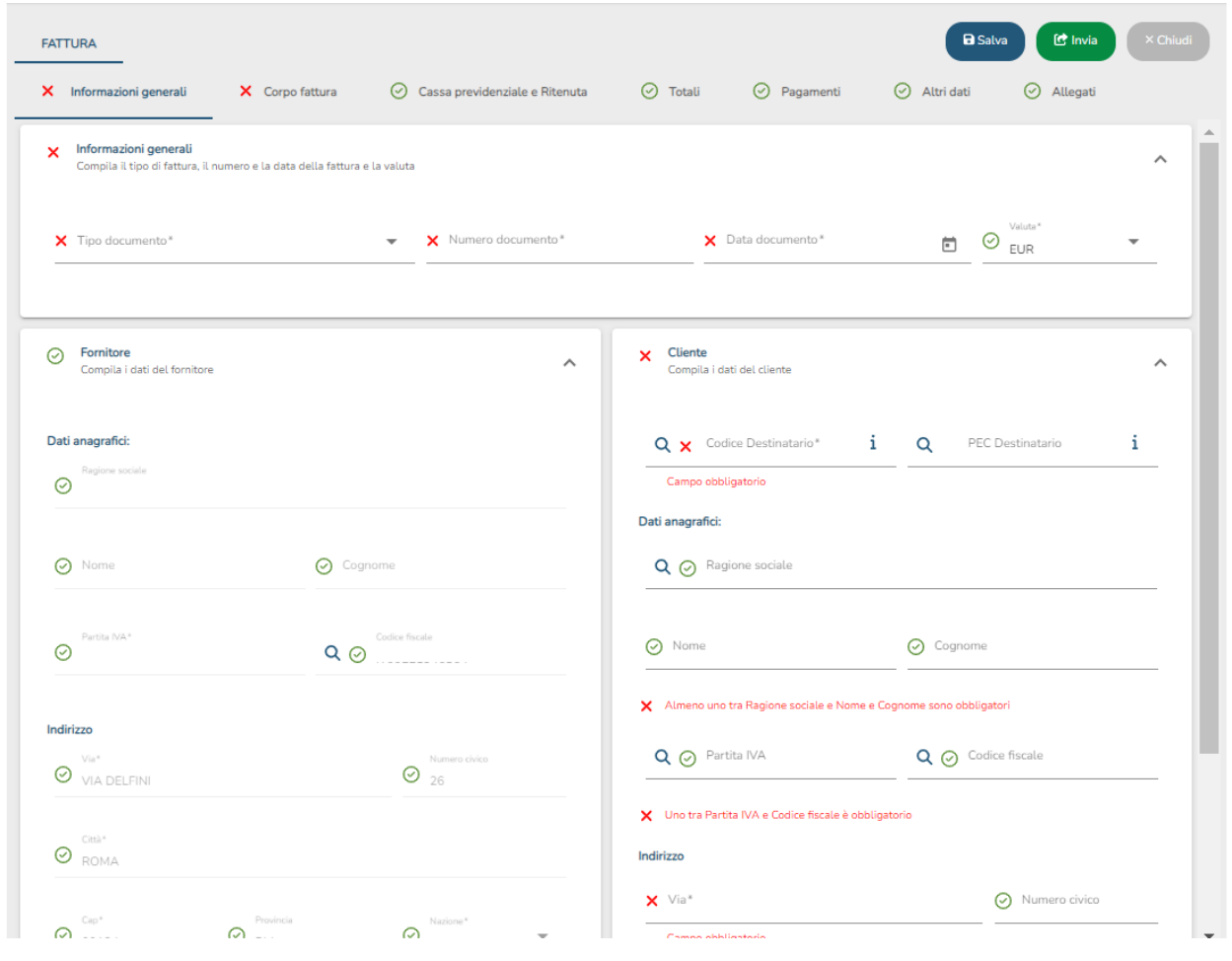

### <span id="page-3-2"></span>**2. Informazioni generali**

La prima sezione visibile è quella delle informazioni generale e delle controparti.

In questa sezione è possibile compilare i dati che compongono la testata del documento i cui campi sono tutti obbligatori.

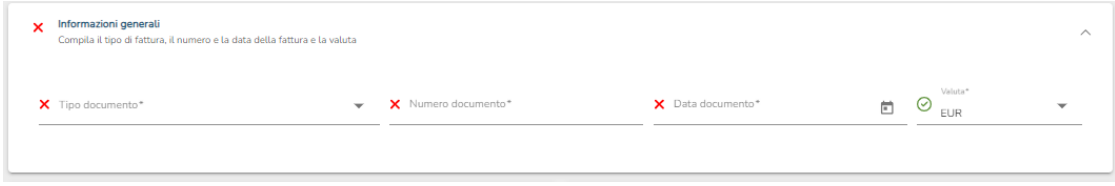

Per quanto concerne il tipo di documento e la valuta è presente la possibilità di scegliere una opzione tra quelle disponibili.

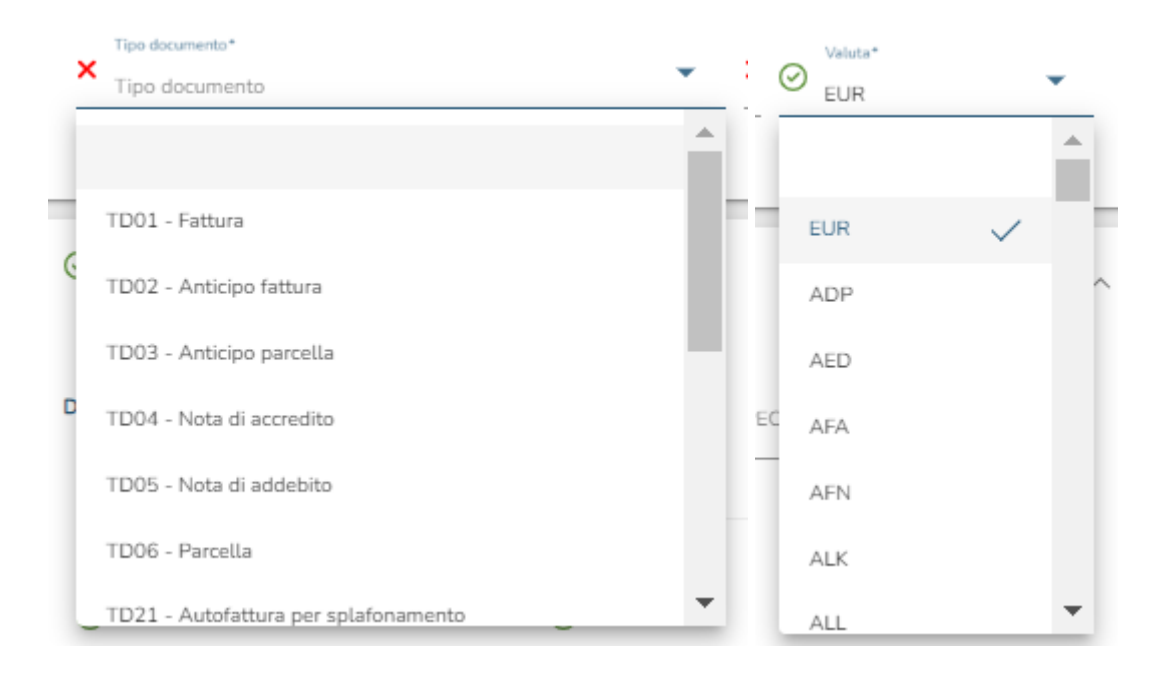

### <span id="page-5-0"></span>**3. Controparti**

#### <span id="page-5-1"></span>**Fornitore**

Aprendo la sezione Fornitore tramite l'apposito menù a scomparsa si potranno inserire all'interno della fattura elettronica i dati relativi al fornitore quindi dati anagrafici, indirizzo e altri dati. Come si può notare i dati obbligatori da inserire sono contrassegnati da un asterisco e se non compilati o errati vengono segnalati da un semaforo rosso. Il semaforo<sup>1</sup> diventerà verde quando tutti i dati essenziali verranno inseriti correttamente.

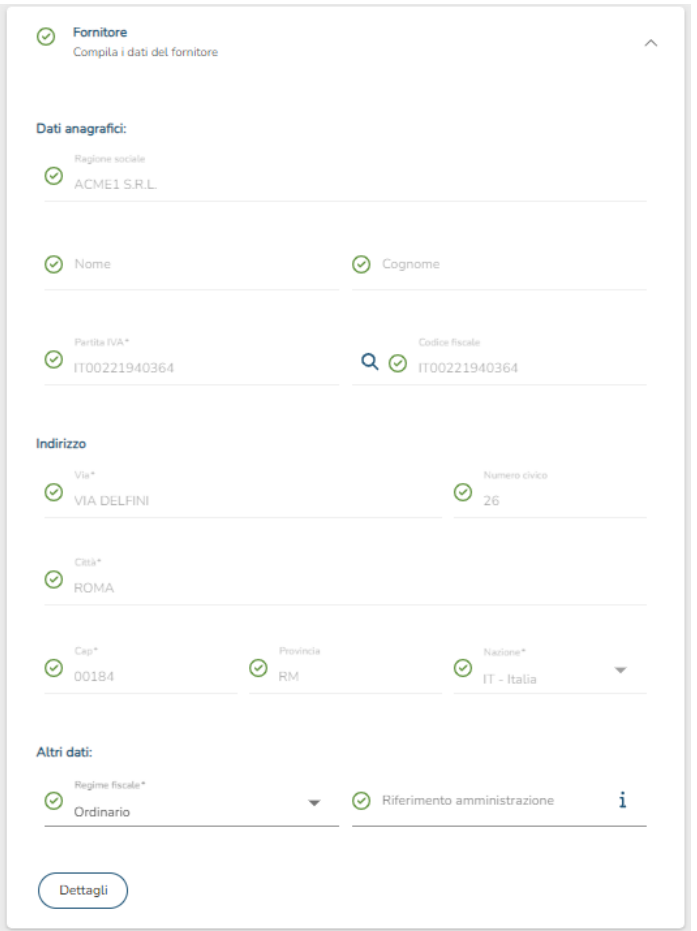

Ogni sezione ha un semaforo globale. Il semaforo riporterà il colore corrispondente al problema più grave presente all'interno della sezione stessa.

Cliccando sul bottone Dettagli, compare la schermata visualizzata di seguito, in cui è possibile aggiungere ulteriori informazioni relative al fornitore.

 $1$  Semafori, significato dei vari colori presenti nella "form" (in ordine di gravità decrescente)

<sup>-</sup> Rosso: il semaforo rosso appare quando un dato obbligatorio non è stato inserito.

<sup>-</sup> Arancione: il semaforo arancione appare quando un dato non è formalmente corretto (esempio: partita IVA con un carattere mancante)

<sup>-</sup> Giallo: il semaforo giallo appare quando il sistema non è sicuro dell'informazione letta.

<sup>-</sup> Verde: il semaforo verde appare quando i dati inseriti sono corretti.

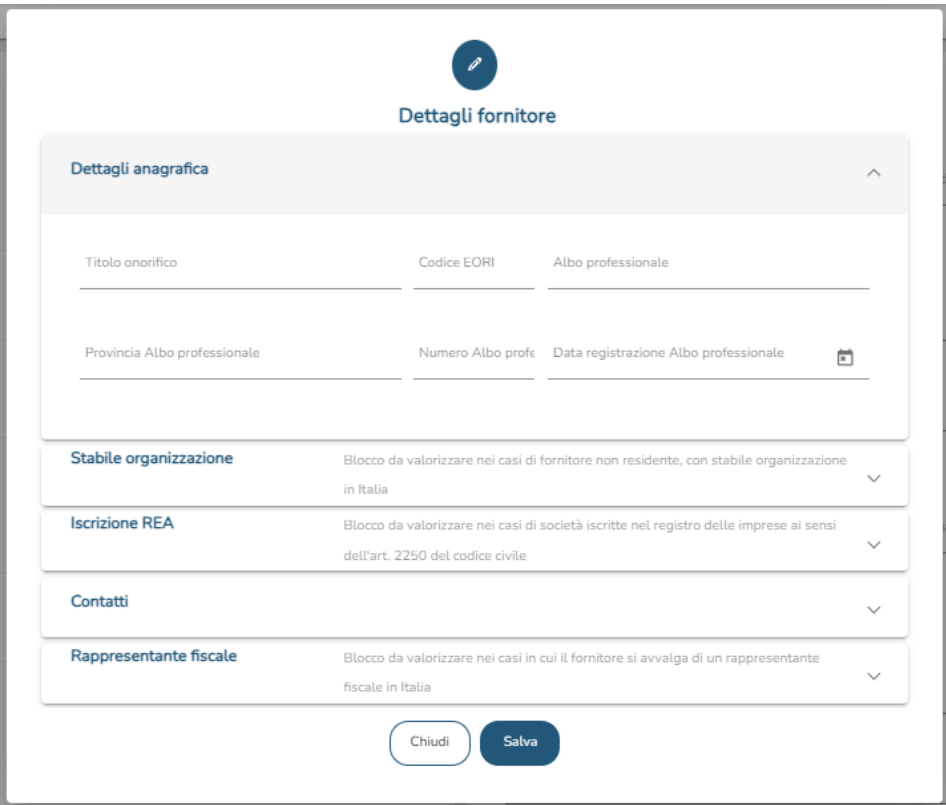

Tramite il menù a scomparsa è possibile aprire le varie sezioni per poter proseguire con la compilazione dei dati.

Bisogna sempre salvare tramite apposito bottone Salva dopo aver compilato le varie sezioni altrimenti verranno perse le informazioni inserite o le correzioni apportate a quanto era stato già scritto.

#### <span id="page-6-0"></span>**Cliente**

Dopo aver compilato la parte relativa al fornitore, spostandosi verso destra è presente la sezione dedicata al cliente. Questa dovrà essere compilata inserendo i dati relativi al cliente seguendo la stessa procedura vista precedentemente per il fornitore.

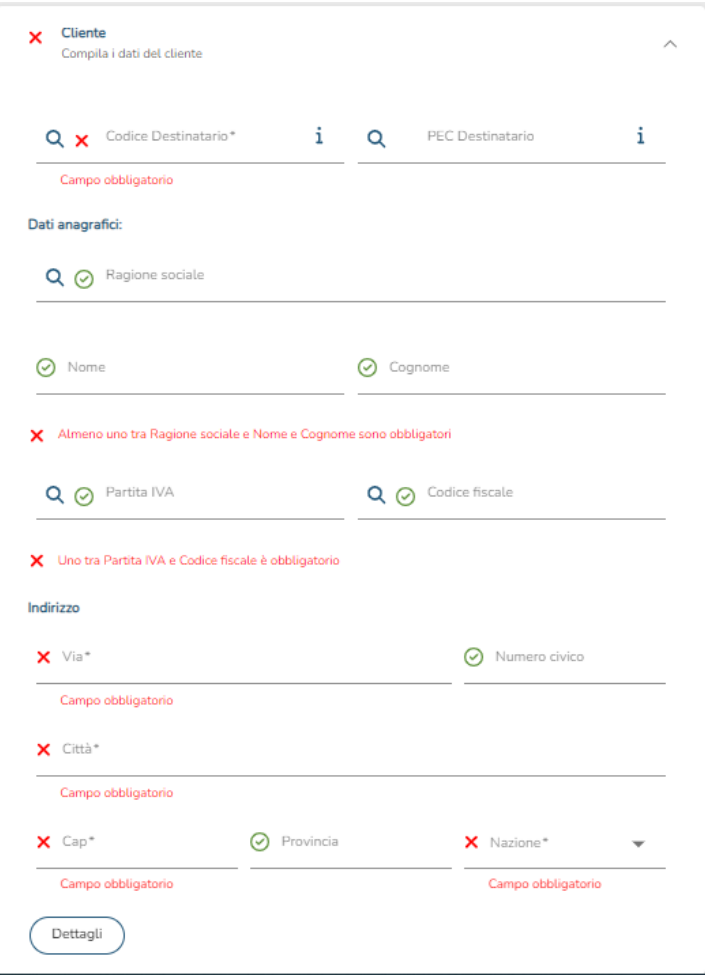

**NB:** in caso di cliente INTRA o EXTRA CEE, va indicato nel campo partita iva "EXTRA000000" e codice destinatario "XXXXXXX".

#### <span id="page-7-0"></span>**Codice destinatario**

Nella sezione Cliente, di notevole importanza risulta il "Codice destinatario". È un codice di 7 caratteri che può essere richiesto solo da quei soggetti titolari di un canale di trasmissione già accreditato presso il Sistema di Interscambio per ricevere le fatture elettroniche. Per i soggetti che invece intendano ricevere le fatture elettroniche attraverso il canale PEC, è previsto l'uso del codice destinatario standard "0000000" purché venga indicata la casella PEC di ricezione in fattura nel campo PEC Destinatario.

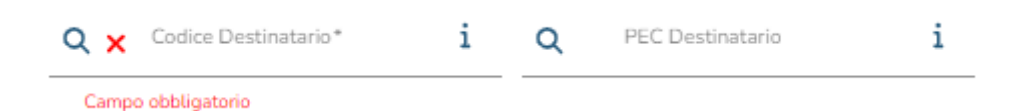

Vale la pena ricordare che per le fatture elettroniche destinate ad Amministrazioni pubbliche si continua a prevedere l'uso del codice univoco ufficio a 6 caratteri purché sia censito su indice delle Pubbliche Amministrazioni.

#### <span id="page-8-0"></span>**Ricerca di un'anagrafica**

Nella sezione Cliente altra funzione importante è la ricerca di un'anagrafica di un cliente. La ricerca è associata a uno dei seguenti campi: Codice destinatario, PEC destinatario, Ragione sociale, Partita IVA e Codice fiscale. Compilando uno dei campi e cliccando sull'apposito bottone di ricerca  $(Q)$  verrà mostrato l'elenco dei clienti disponibili come nella figura successiva.

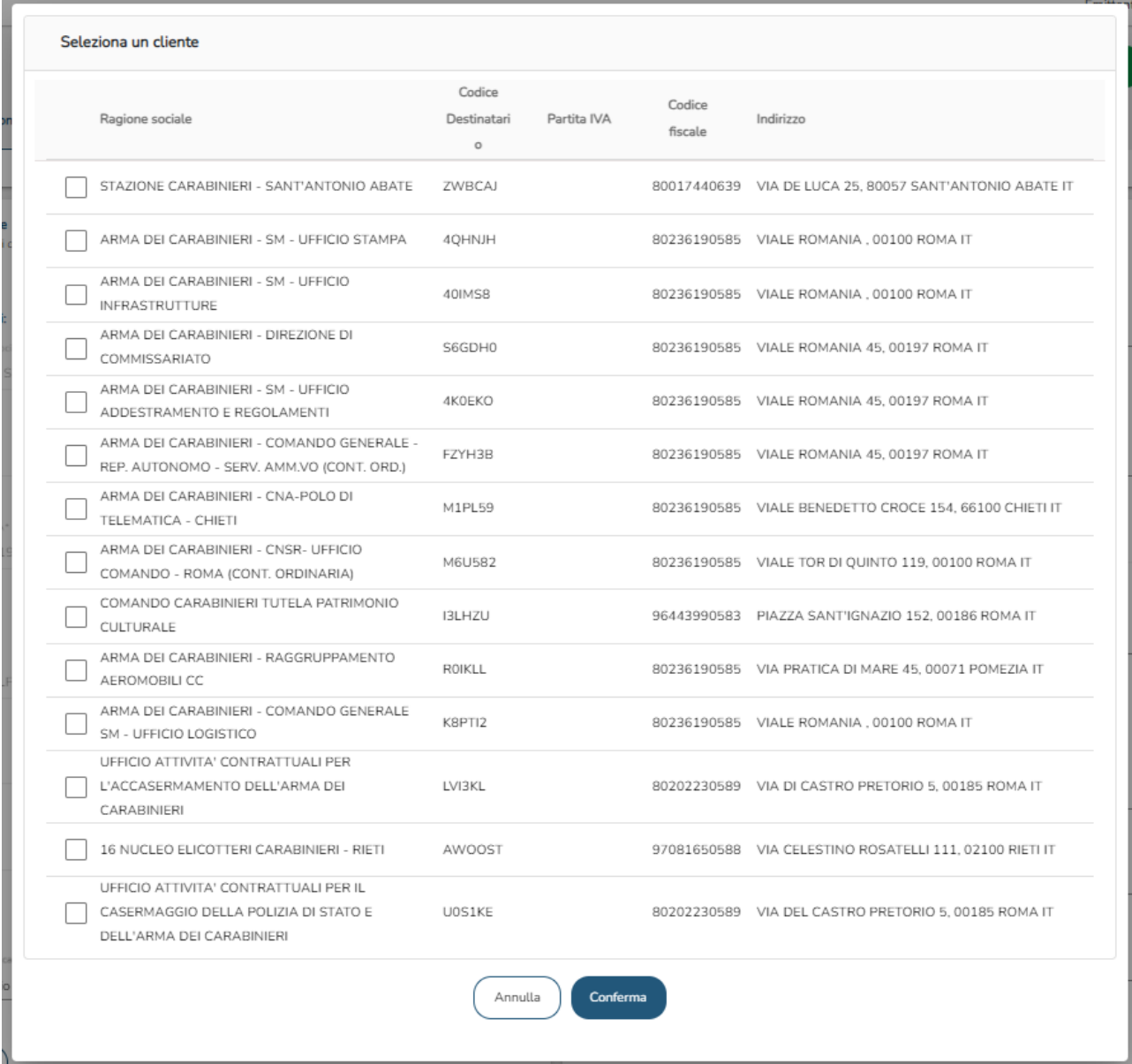

Selezionando un cliente dall'elenco e cliccando sul bottone "Conferma", i dati del cliente verranno compilati e validati automaticamente.

Nel caso in cui la ricerca restituisca un unico risultato non sarà necessario selezionare il cliente, ma i campi della sezione Cliente verranno compilati automaticamente con i dati estratti.

### <span id="page-9-0"></span>**4. Il corpo fattura**

La sezione successiva è destinata al corpo fattura e al riepilogo IVA.

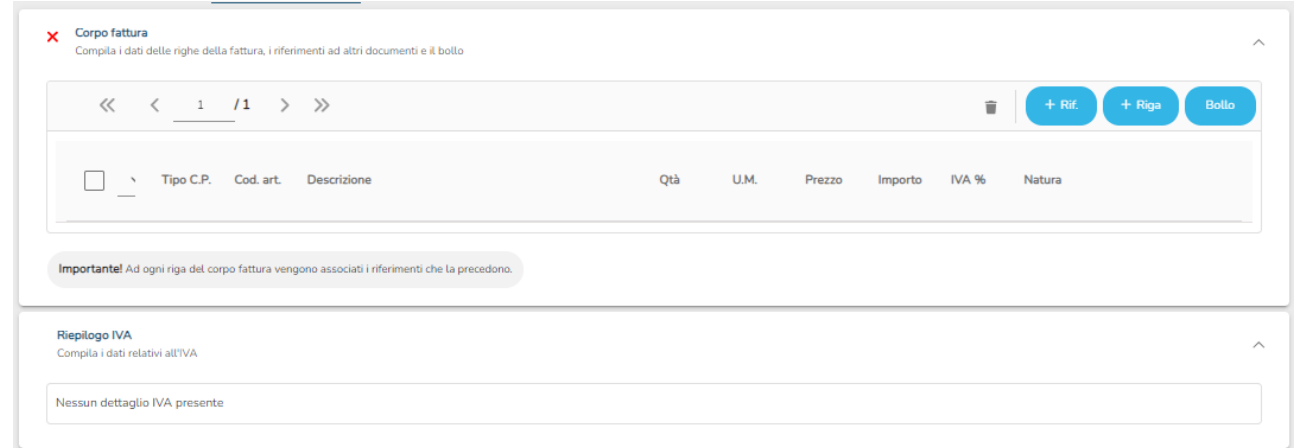

Come si vede dall'immagine sopra, il corpo della fattura mostra una struttura tabellare. Per procedere con la sua compilazione è necessario utilizzare i pulsanti in alto a destra quindi rispettivamente Bollo, + Rif., e + Riga.

#### <span id="page-9-1"></span>**Inserimento di una riga**

Per aggiungere una riga è sufficiente cliccare su | + Riga | :

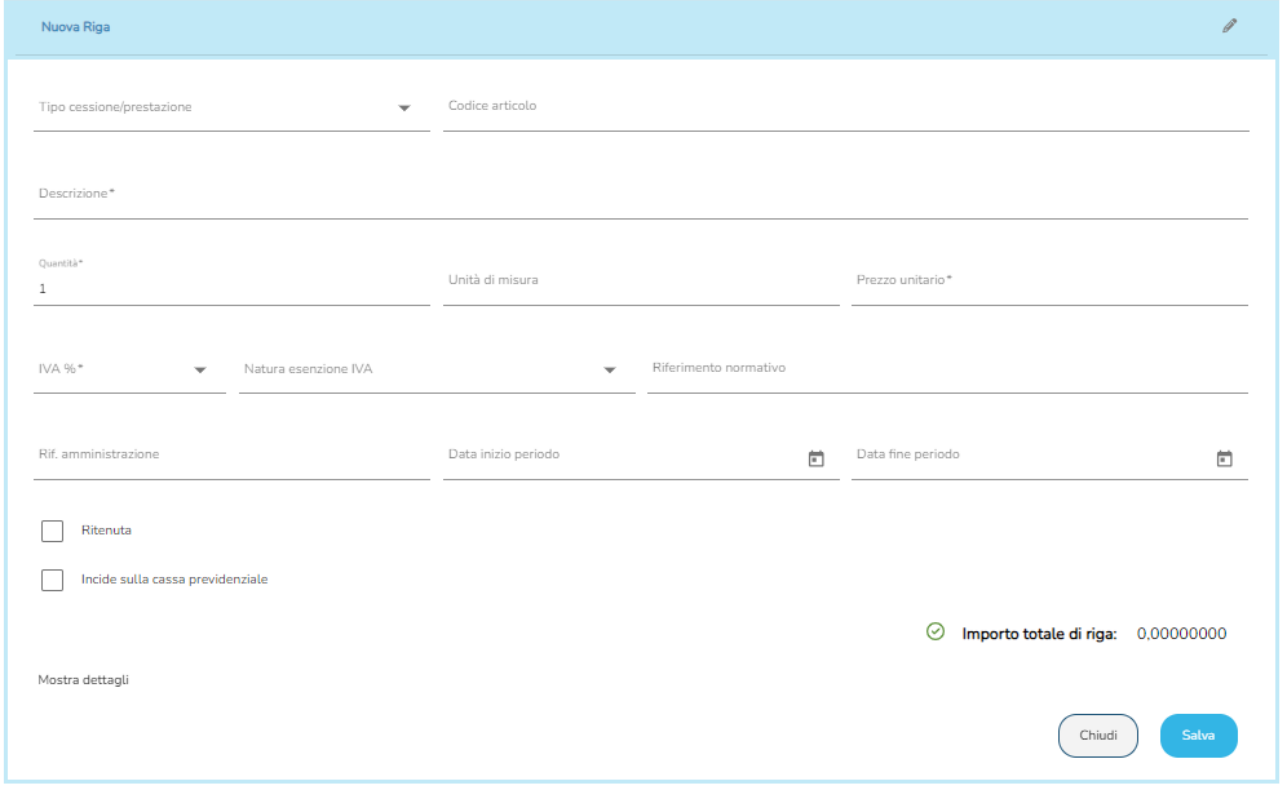

A questo punto bisognerà compilare la sezione facendo sempre attenzione ad inserire i dati obbligatori.

Per quanto riguarda il tipo di cessione/prestazione e l'IVA è presente un menù a tendina contenente le diverse % di IVA applicabili.

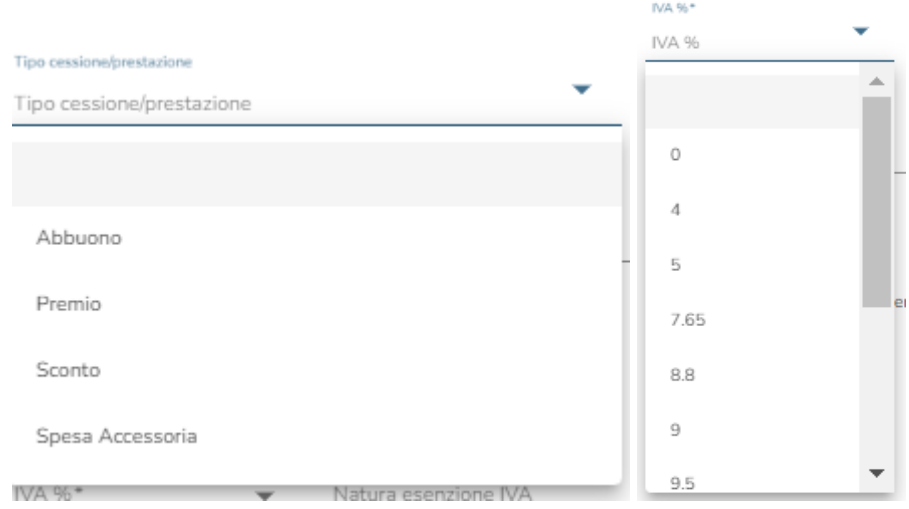

Nel caso in cui l'IVA dovesse essere 0% è obbligatorio riportare la natura dell'esenzione IVA e il riferimento normativo associato. Questo sarà comunque segnalato dal sistema non appena sarà selezionata come IVA lo 0%.

Per la natura dell'esenzione IVA è disponibile un menù a tendina che permette all'utente di scegliere una tra le diverse tipologie di nature esenzione IVA.

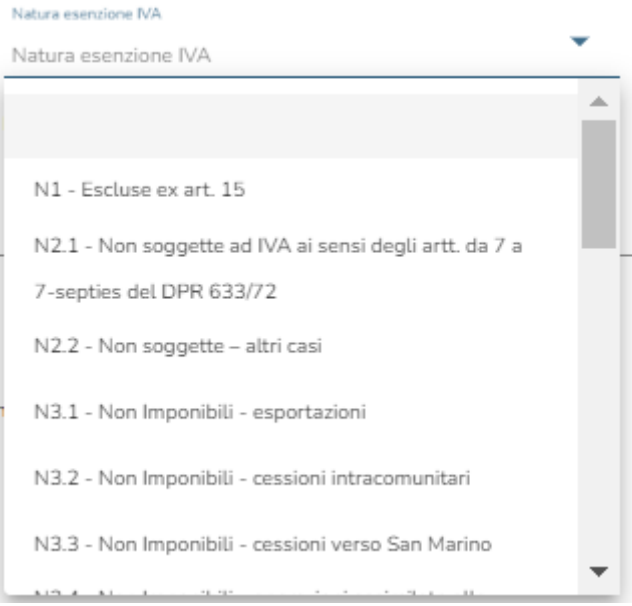

Una volta selezionata la natura dell'esenzione IVA, spostandosi alla propria destra e cliccando nel campo riferimento normativo, comparirà una lista dei possibili riferimenti normativi da associare alla natura precedentemente selezionata. Per alcuni tipi di natura dell'esenzione IVA il suggerimento è unico, per altri molteplice. Sarà compito dell'utente selezionare quello corretto o, nel caso in cui non dovesse esserci, l'utente potrà inserirlo manualmente.

È opportuno notare la dicitura Mostra dettagli in basso a sinistra. Cliccando su questo bottone, verranno aggiunti ulteriori campi che è possibile compilare per scelta del cliente.

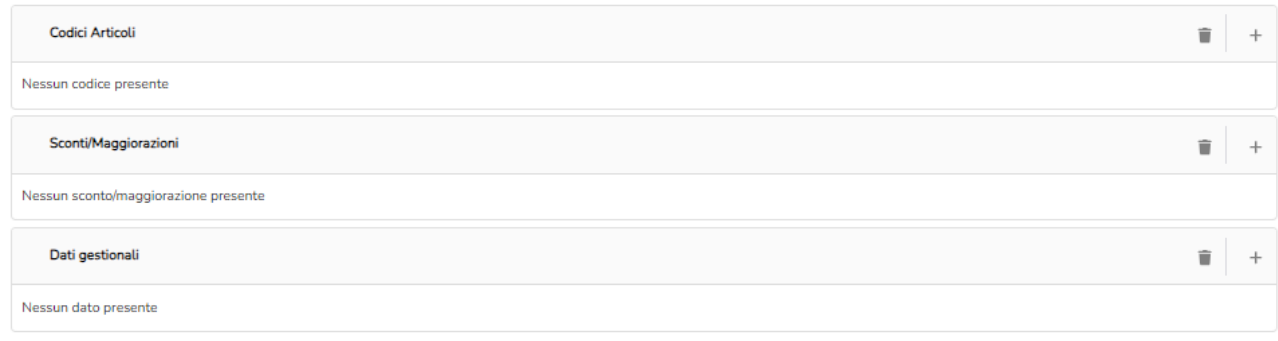

Cliccando sul bottone in alto a destra per ogni sezione si apriranno rispettivamente le maschere per la compilazione dei dati.

Cliccare sempre su Salva al termine di ogni compilazione per memorizzare i dati inseriti.

La riga viene acquisita e inserita nel corpo della fattura in fondo al numero di pagina in cui si sta aggiungendo la riga<sup>2</sup>. Ogni pagina può contenere al massimo 10 righe.

Sempre nella sezione dedicata alla compilazione della riga sarà possibile spuntare le caselle RITENUTA o INCIDE SULLA CASSA PREVIDENZIALE.

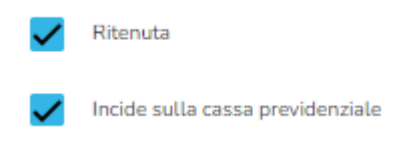

Se vengono spuntate queste due caselle, a seguito del salvataggio dei dati, saranno abilitate altre due sezioni (Cassa previdenziale e Ritenuta) all'interno della schermata principale entrambe compilabili.

Per la compilazione delle sezioni Cassa previdenziale e Ritenuta si rimanda rispettivamente ai paragrafi 4 e 6.

#### <span id="page-11-0"></span>**Inserimento di un riferimento**

Come per la creazione di una nuova riga, per inserire un riferimento all'interno del corpo fattura è sufficiente cliccare sul bottone

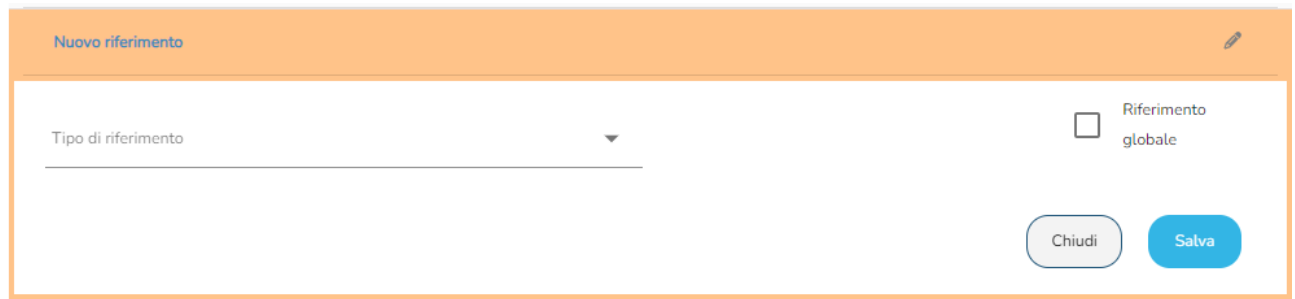

<sup>&</sup>lt;sup>2</sup> Ad esempio, se si è a pagina 4 e si clicca sul bottone +Riga, questa si inserirà in fondo a pagina 4. Sarà poi possibile spostarla in qualsiasi punto del corpo fattura.

Questa sezione si aprirà non appena si clicca sul bottone che permette di aggiungere un riferimento.

Cliccando invece su Tipo di riferimento, si aprirà un menù a tendina che vi permetterà di scegliere una tipologia di riferimento tra quelle disponibili.

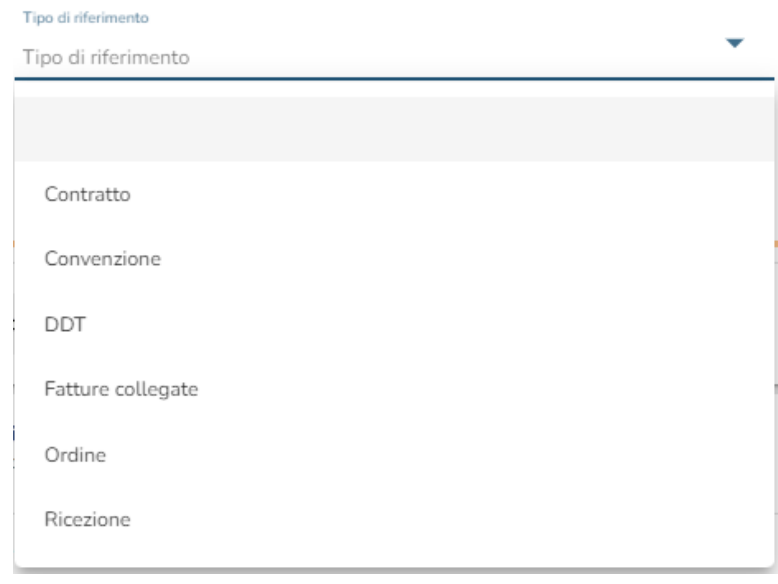

Selezionato il tipo di riferimento, la sezione si amplierà e bisognerà indicare obbligatoriamente il numero documento:

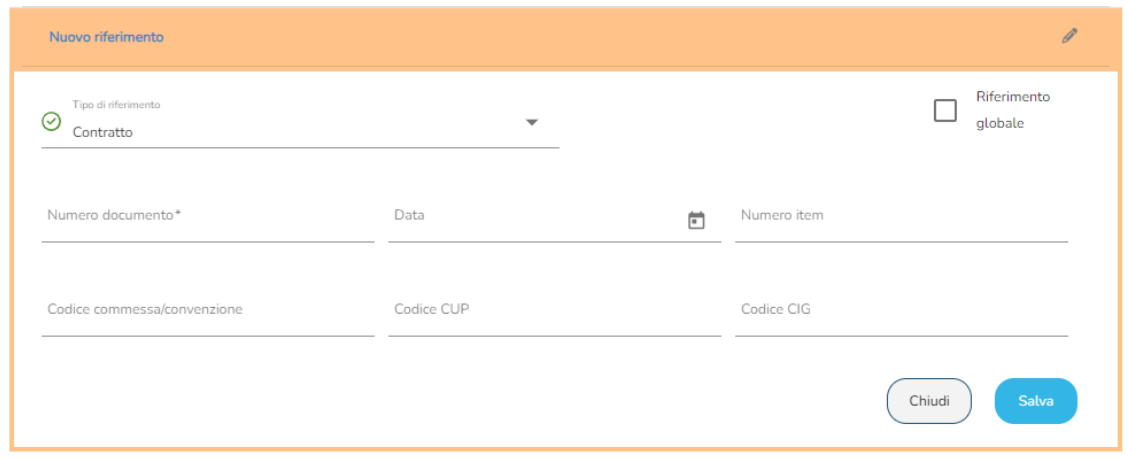

Gli altri dati non sono obbligatori quindi sarà l'utente a scegliere se inserirli oppure no.

Qualora venga scelto il riferimento DDT, il dato obbligatorio da inserire oltre il numero DDT è la data:

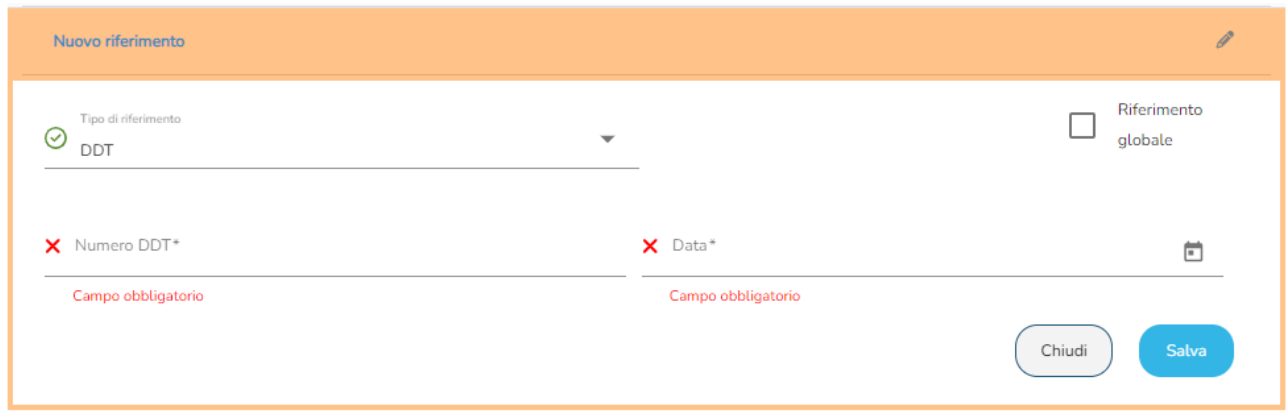

Se si vuole inserire un riferimento globale basterà spuntare la casella  $\Box$  Riferimento globale

Una volta salvati i vari riferimenti, quello globale verrà inserito nella prima pagina del corpo fattura quindi al di sopra di tutte le righe mentre il riferimento di riga verrà inserito in fondo alla pagina in cui si era al momento del clic sul bottone  $\Box$  + Rif.

Il riferimento globale farà riferimento a tutte le righe presenti nel corpo fattura.

Il riferimento di riga, a seconda del punto in cui viene inserito, farà riferimento soltanto alle righe successive.

Nell'esempio subito sotto si può vedere che il riferimento "ordine" n° 89 è associato alle righe 1,2 e 3.

È permesso, tramite apposite freccette, lo spostamento di righe e riferimenti in qualsiasi momento.

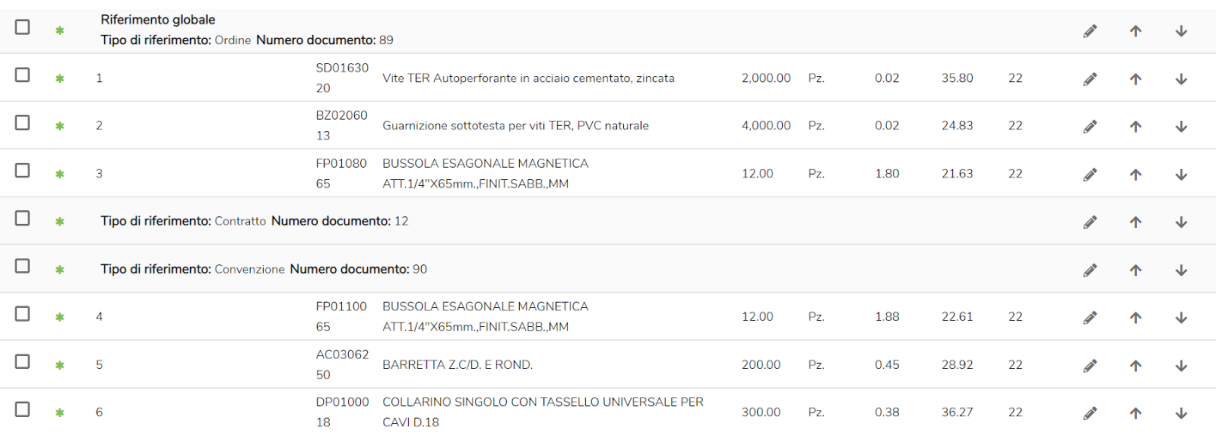

A seguito dello spostamento di una riga e di un riferimento:

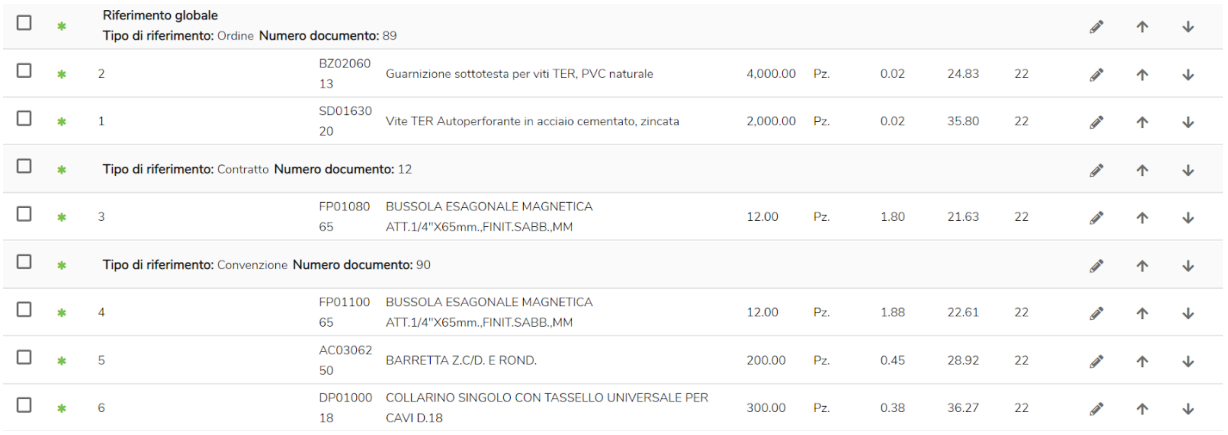

Inoltre, è possibile selezionare righe e/o riferimenti per procedere alla loro cancellazione. Naturalmente è possibile anche apportare, a righe e riferimenti, modifiche senza dover cancellare interamente la riga o il riferimento.

Per cancellare una riga o un riferimento basterà selezionarlo spuntando la casella presente a sinistra di ogni riga e successivamente cliccare sul bottone raffigurante un "cestino".

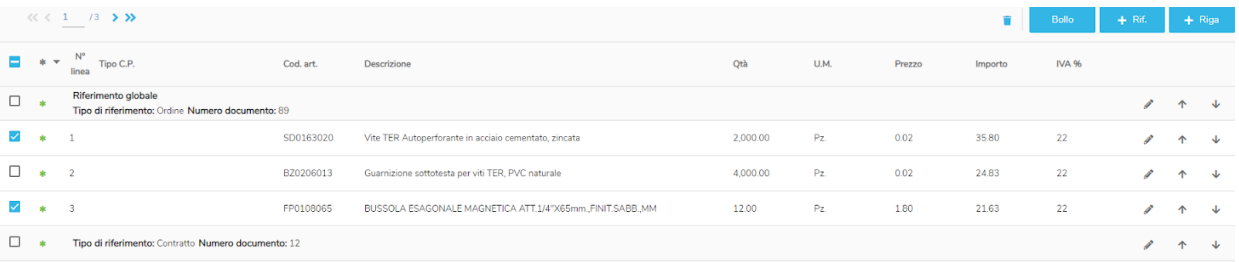

Per eliminare tutte le righe presenti nella pagina bisognerà invece cliccare sulla casella inserita nella barra della tabella:

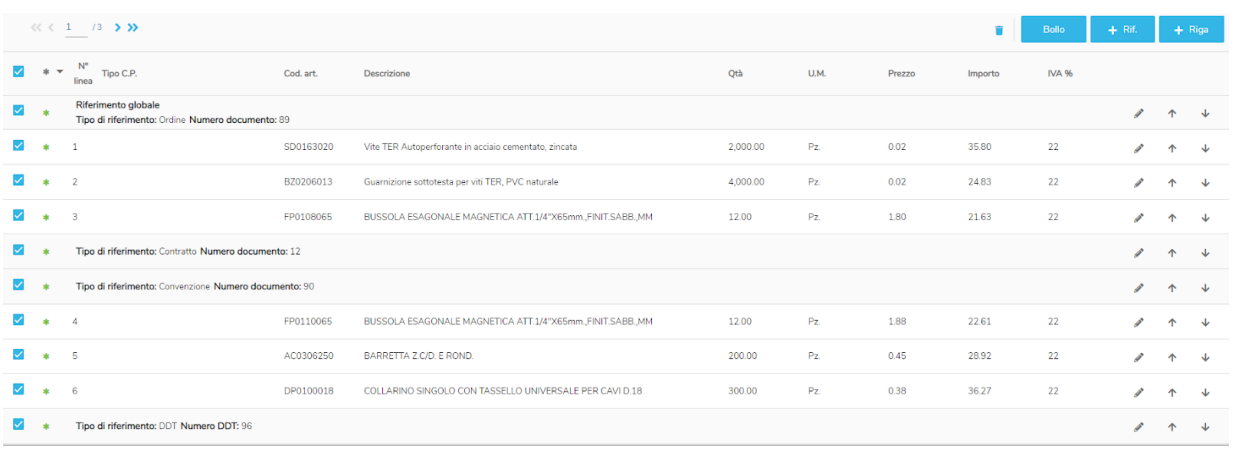

Se all'interno del corpo fattura sono presenti più pagine, tutte da eliminare, questa procedura dovrà essere effettuata per ogni pagina.

Per modificare una riga/riferimento sarà necessario cliccare sul bottone raffigurante una "matita". In questo caso si riaprirà la stessa sezione utilizzata per la compilazione e sarà possibile modificare i dati.

La procedura per cancellare o modificare qualche dato è la stessa per tutte le sezioni tabellari presenti.

#### <span id="page-15-0"></span>**Applicazione del bollo**

Nella sezione del corpo fattura è presente anche il bollo. Questo può essere selezionato tramite apposito bottone **Botto**.

Una volta cliccato si potrà scegliere se aggiungere un bollo a carico del cliente o a proprio carico.

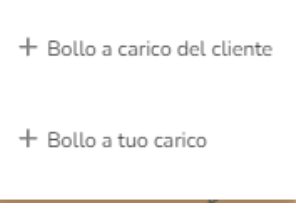

Se a carico del cliente: viene aggiunta automaticamente una riga precompilata all'interno del corpo fattura, precisamente in testa. Tale riga rimarrà comunque modificabile da parte dell'utente.

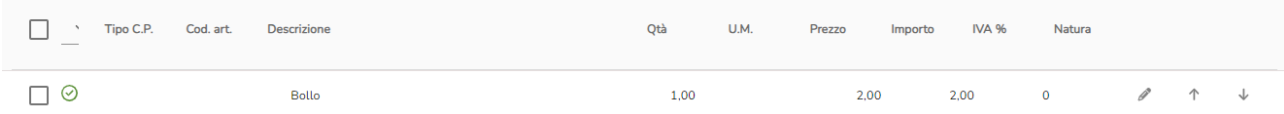

Se a proprio carico: comparirà questo campo di testo in fondo alla tabella dove sarà necessario inserire solo il totale.

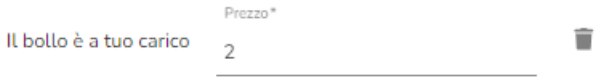

### <span id="page-16-0"></span>**5. Riepilogo IVA**

Man mano che si inseriscono le righe nel corpo della fattura viene generato automaticamente il riepilogo IVA, in una sezione che segue quella del corpo e che è illustrata nella figura seguente:

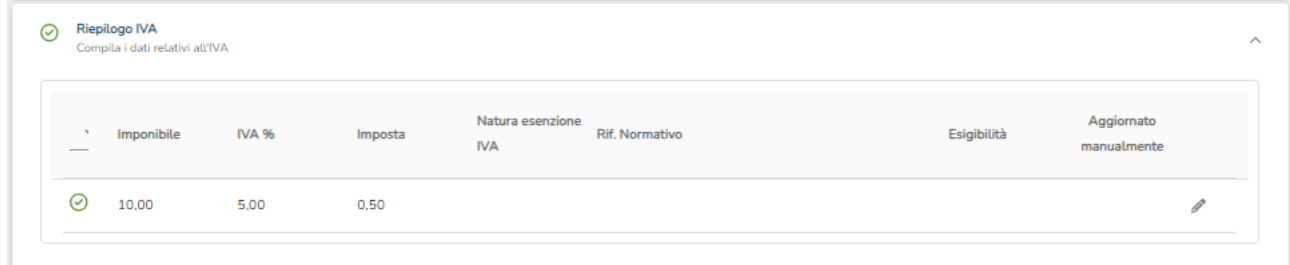

La generazione del riepilogo IVA si basa sull'accorpamento dei dati delle righe che presentano la stessa aliquota IVA, la stessa natura e lo stesso riferimento normativo. Pertanto, nel riepilogo IVA compaiono tante righe quante sono le aliquote applicate nel corpo con i relativi criteri d'applicazione.

Ogni riga presente nel riepilogo è modificabile. Per modificare una riga cliccare sul bottone  $\mathscr I$ Si aprirà la rispettiva sezione dove si potranno modificare i dati o aggiungerne dei nuovi.

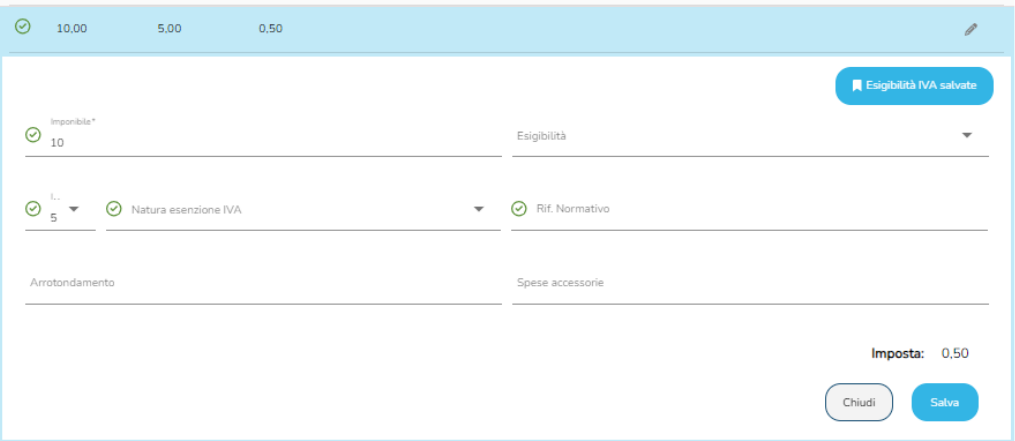

Per quanto riguarda l'esigibilità è presente un menù a tendina dal quale scegliere uno dei seguenti valori:

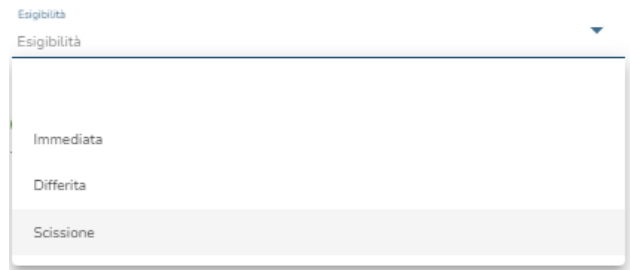

L'esigibilità 'Scissione' (Split payment) va impostata manualmente dalla tendina o da valori già registrati.

È possibile anche visualizzare l'elenco completo delle Esigibilità IVA memorizzate in anagrafica cliccando sul bottone **. A Esigibilità IVA salvate** 

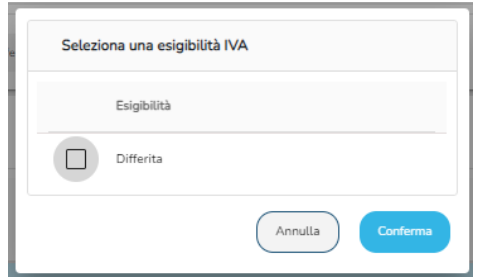

Selezionandone una e cliccando su Conferma, i dati dell'esigibilità vengono auto compilati e validati. Ricordarsi sempre di salvare.

### <span id="page-18-0"></span>**6. Cassa previdenziale**

La sezione Cassa previdenziale si presenta nel seguente modo:

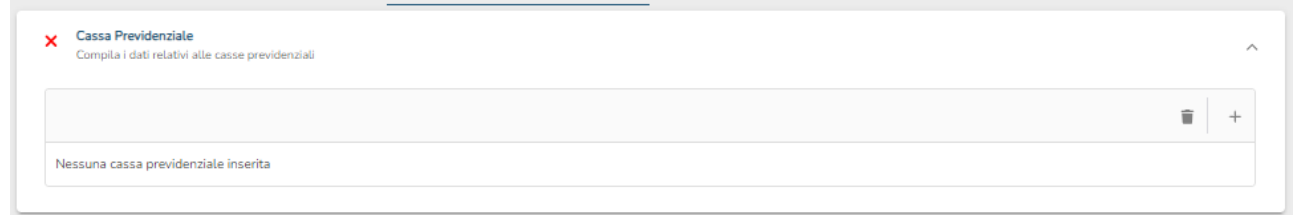

Cliccando sul bottone  $+$  sarà possibile inserire i dati.

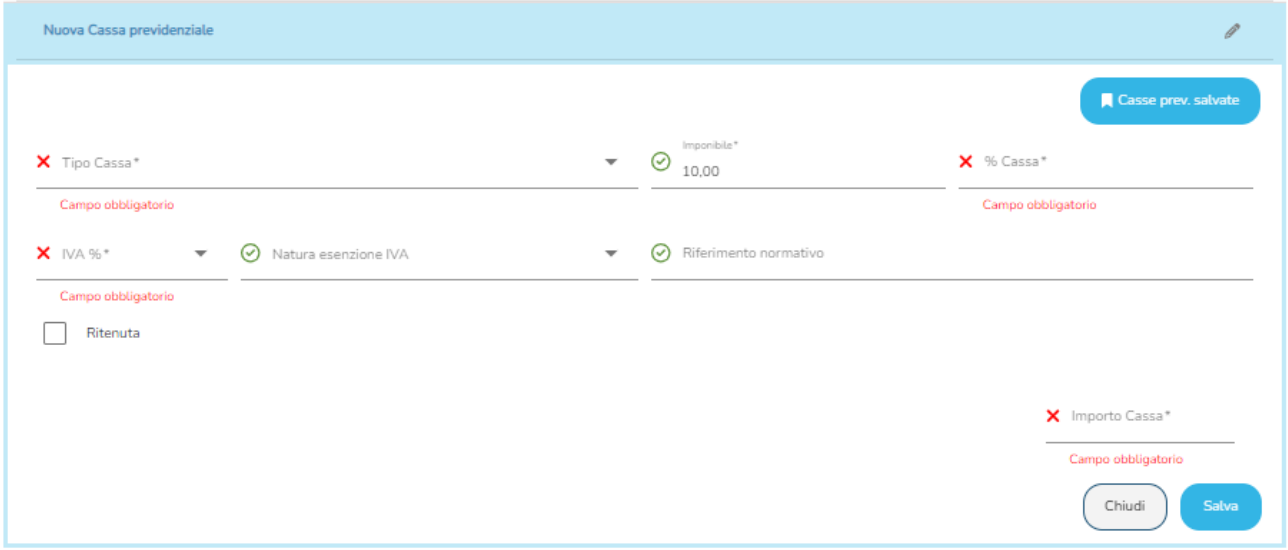

È possibile visualizzare l'elenco completo delle Casse previdenziali memorizzate in anagrafica cliccando sul bottone **. Research Casse prev. salvate** 

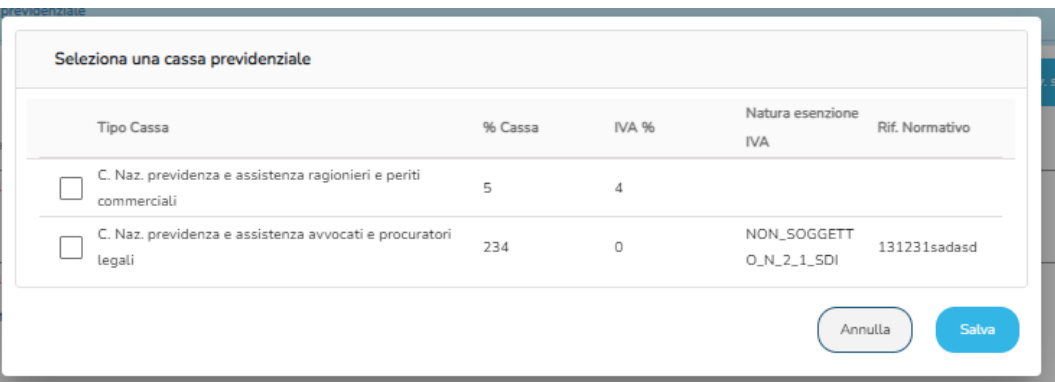

Selezionandone una e cliccando su Conferma, i dati della Cassa previdenziale vengono automaticamente compilati e validati.

Per quanto riguarda il tipo di cassa è disponibile un menù a tendina dove poter selezionare il dato da inserire.

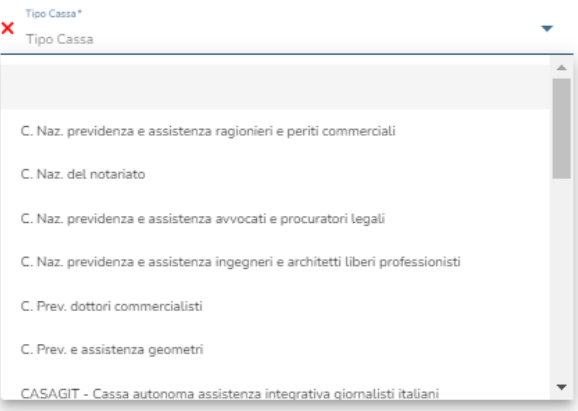

Terminata la compilazione, salvare.

### <span id="page-20-0"></span>**7. Ritenuta**

La sezione Ritenuta si presenta nel seguente modo:

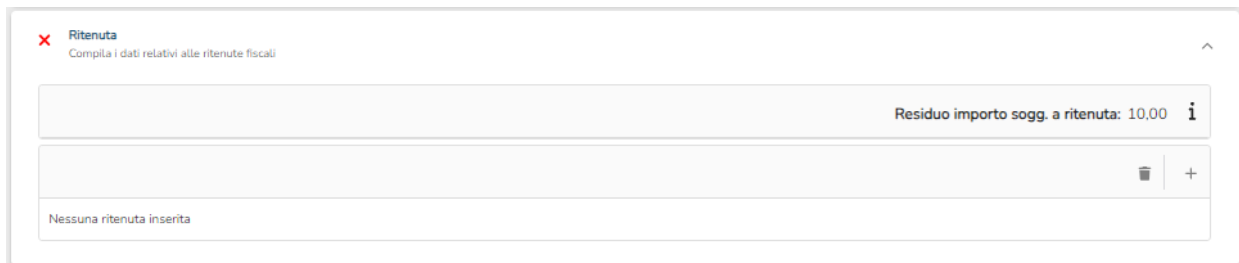

In questa sezione sarà possibile inserire nuove ritenute. Il residuo importo soggetto a ritenuta viene calcolato automaticamente in base alle righe del corpo inserite soggette a ritenuta e alle righe delle casse previdenziali soggette a ritenuta.

Il 'Residuo importo sogg. a ritenuta' coincide con il totale degli importi soggetti a ritenuta del corpo fattura e della cassa previdenziale, al quale viene sottratto il totale degli importi ritenuta presenti in sezione Ritenuta. Se il residuo ritenuta non è pari a 0 è necessario ricontrollare i dati di ritenuta.

Cliccando sul bottone  $+$  sarà possibile inserire i dati. Il valore Importo soggetto a ritenuta viene compilato automaticamente inserendo il valore di 'Residuo importo sogg. a ritenuta'.

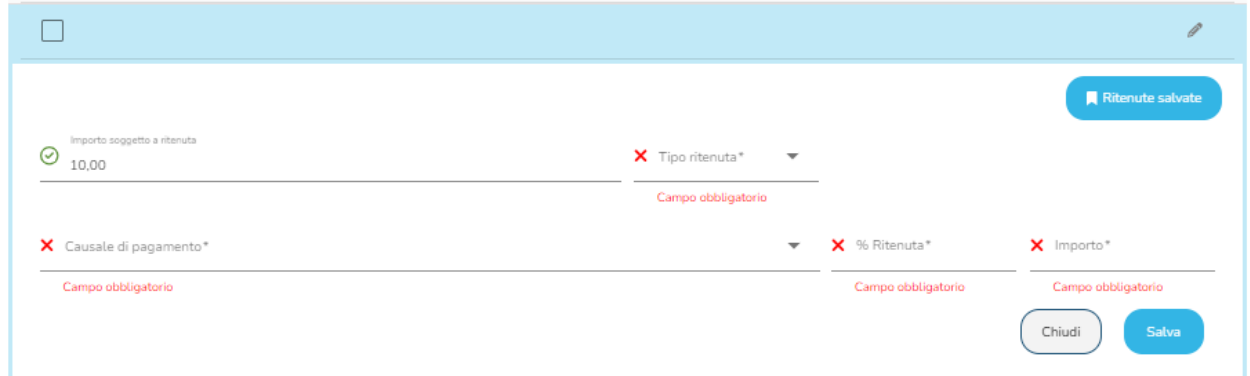

È possibile visualizzare l'elenco completo delle Ritenute memorizzate in anagrafica cliccando sul bottone **A** Ritenute salvate

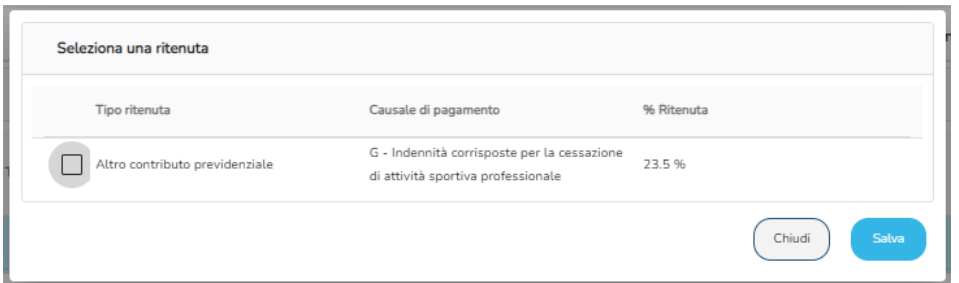

Selezionandone una e cliccando su Conferma, i dati della Cassa previdenziale vengono automaticamente compilati e validati.

Per quanto riguarda il tipo di ritenuta e la causale di pagamento è disponibile un menù a tendina dove poter selezionare il dato da inserire.

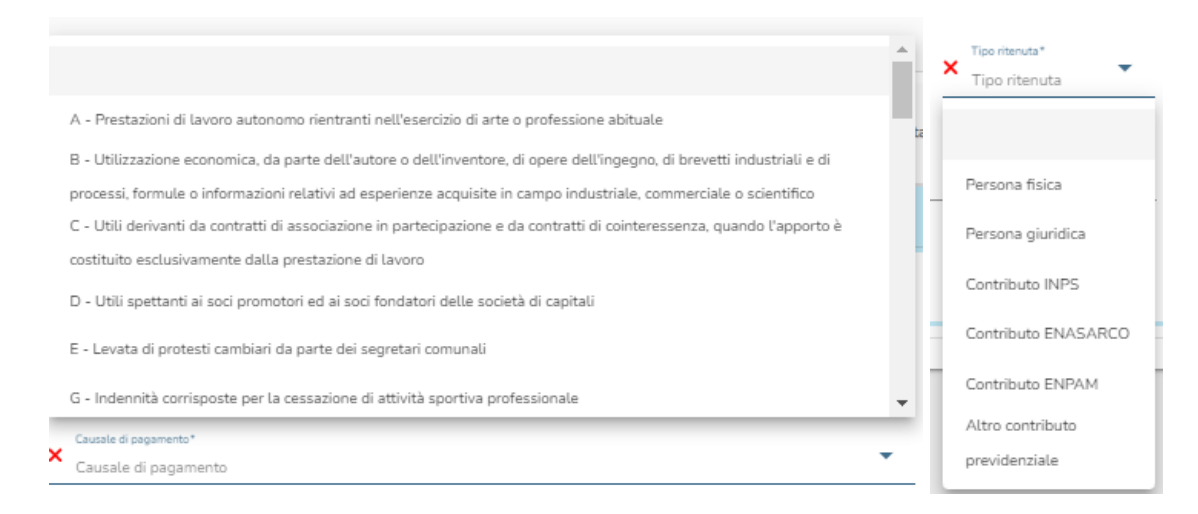

### <span id="page-22-0"></span>**8. Totali del documento**

Questa sezione riguarda i totali del documento:

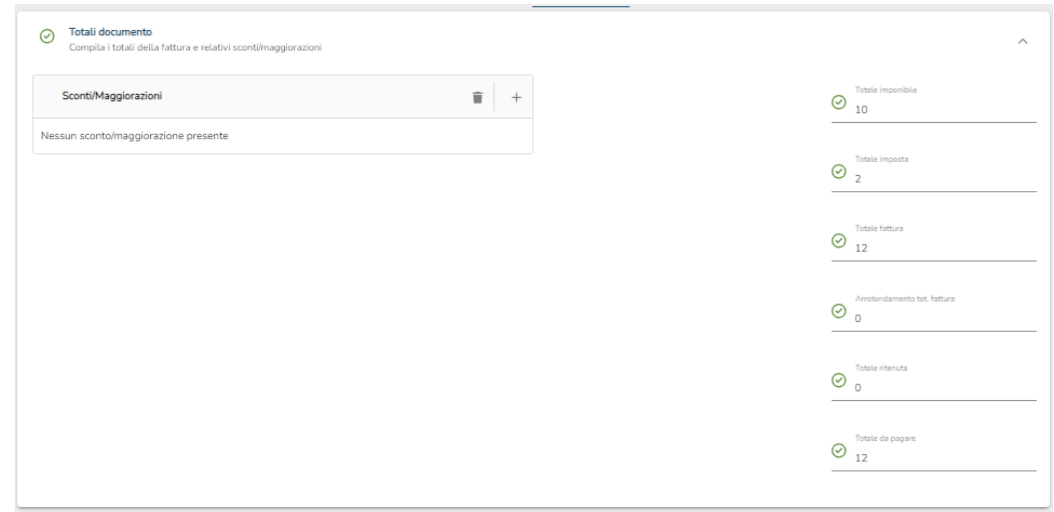

Come si vede sopra, a sinistra è presente una sezione dedicata agli sconti e alle maggiorazioni che vengono applicati/e al totale fattura mentre a destra è riportato un riepilogo del totale imponibile, totale imposta, totale fattura, l'eventuale arrotondamento totale fattura, totale ritenuta e infine il totale da pagare.

Per aggiungere uno sconto o una maggiorazione bisognerà cliccare sul bottone +

A questo punto indicare quale tra sconto e maggiorazione si vuole inserire utilizzando il menu a tendina nel campo Tipo inserendo successivamente la % oppure l'importo. Salvare.

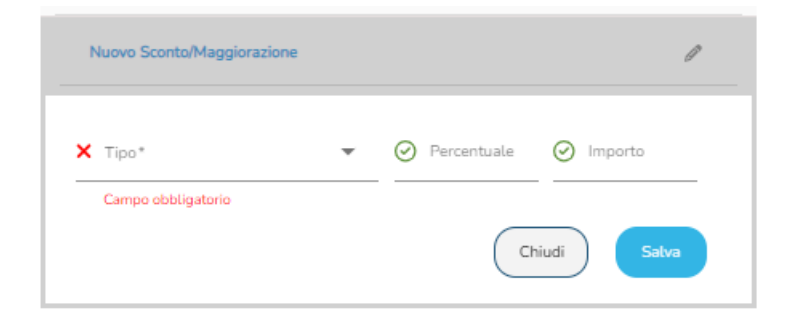

### <span id="page-23-0"></span>**9. Condizioni di pagamento**

Procedendo con la compilazione segue la sezione pagamenti.

Il 'Residuo da pagare' viene calcolato automaticamente in base al totale da pagare (presente nella sezione dei totali). Se il 'Residuo da pagare' è necessario ricontrollare i dati relativi ai pagamenti.

È possibile selezionare la modalità di pagamento, scegliendo tra anticipo, pagamento completo o pagamento a rate cliccando sul bottone **Pagamenti**.

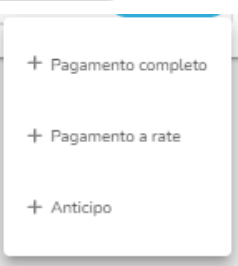

Una volta selezionata la modalità di pagamento, verrà aggiunta la relativa sezione dalla quale sarà possibile aggiungere uno o più sotto-sezioni di pagamento tramite il bottone ( $+$ ).

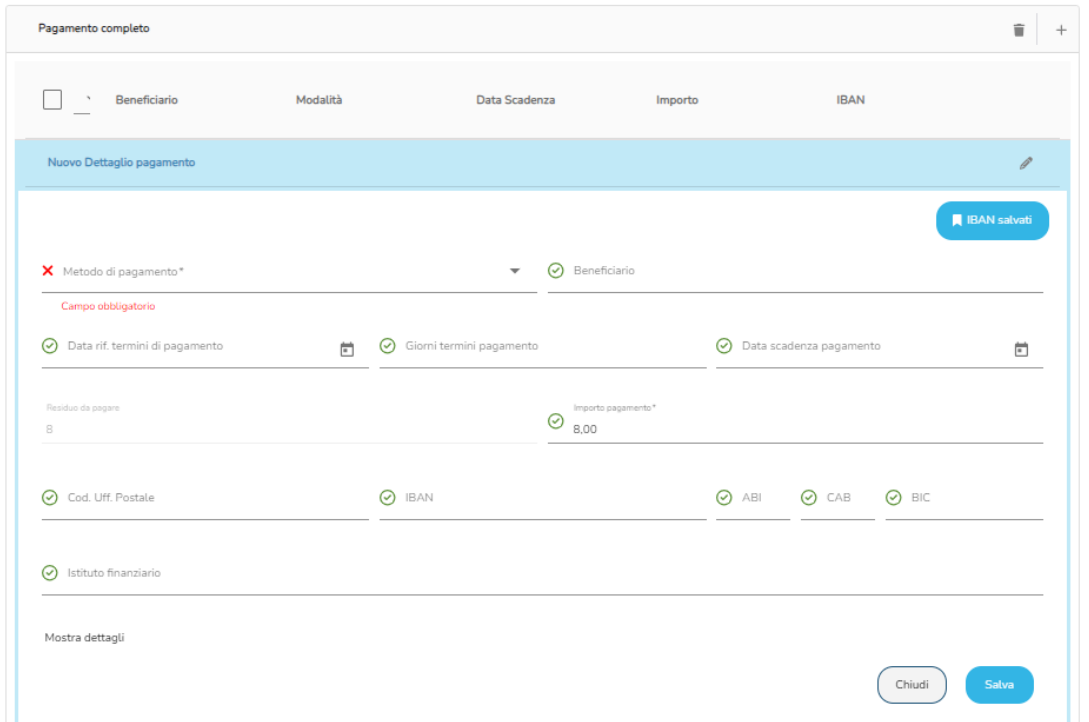

Nel caso di Pagamento completo l'importo del pagamento sarà auto compilato con l'importo residuo da pagare.

Il residuo da pagare sarà automaticamente aggiornato per ogni importo inserito.

È possibile visualizzare l'elenco completo degli IBAN memorizzati in anagrafica (se presenti) cliccando sul bottone **A IBAN salvati** .

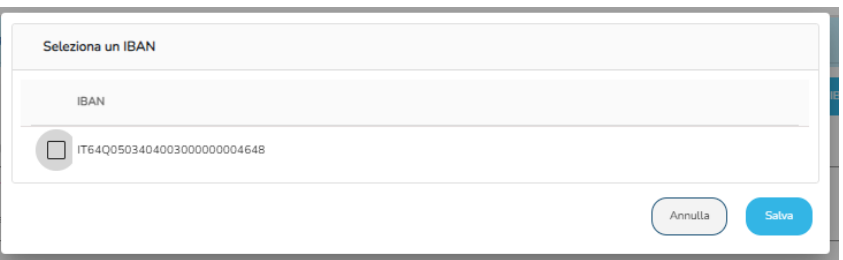

Selezionandone uno e cliccando su Conferma, i dati dell'IBAN vengono auto compilati e validati.

Per indicare il metodo di pagamento è previsto un menù a tendina all'interno del quale il cliente potrà selezionare tra i vari metodi di pagamento quello che desidera utilizzare.

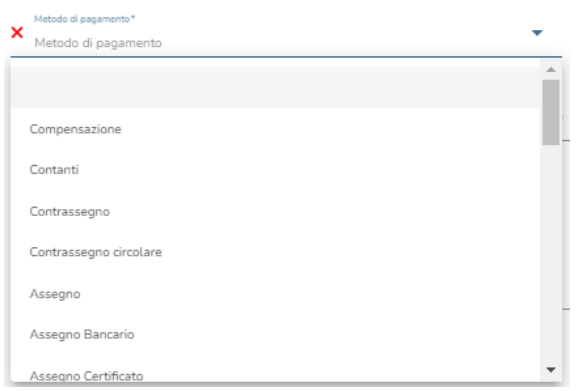

Terminata la compilazione, salvare.

### <span id="page-25-0"></span>**10. Altri dati**

Proseguendo per ordine, troviamo la sezione 'Altri dati':

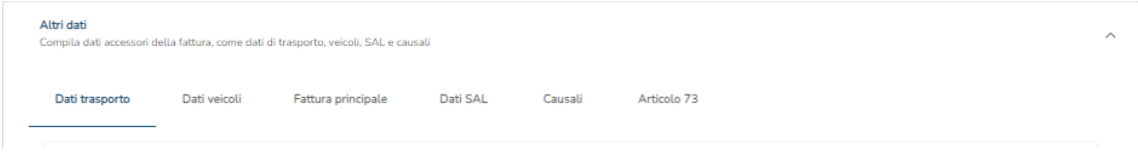

Ogni voce all'interno della sezione è apribile cliccando sulla rispettiva freccetta.

In ordine, le schermate delle varie sezioni:

● Dati trasporto

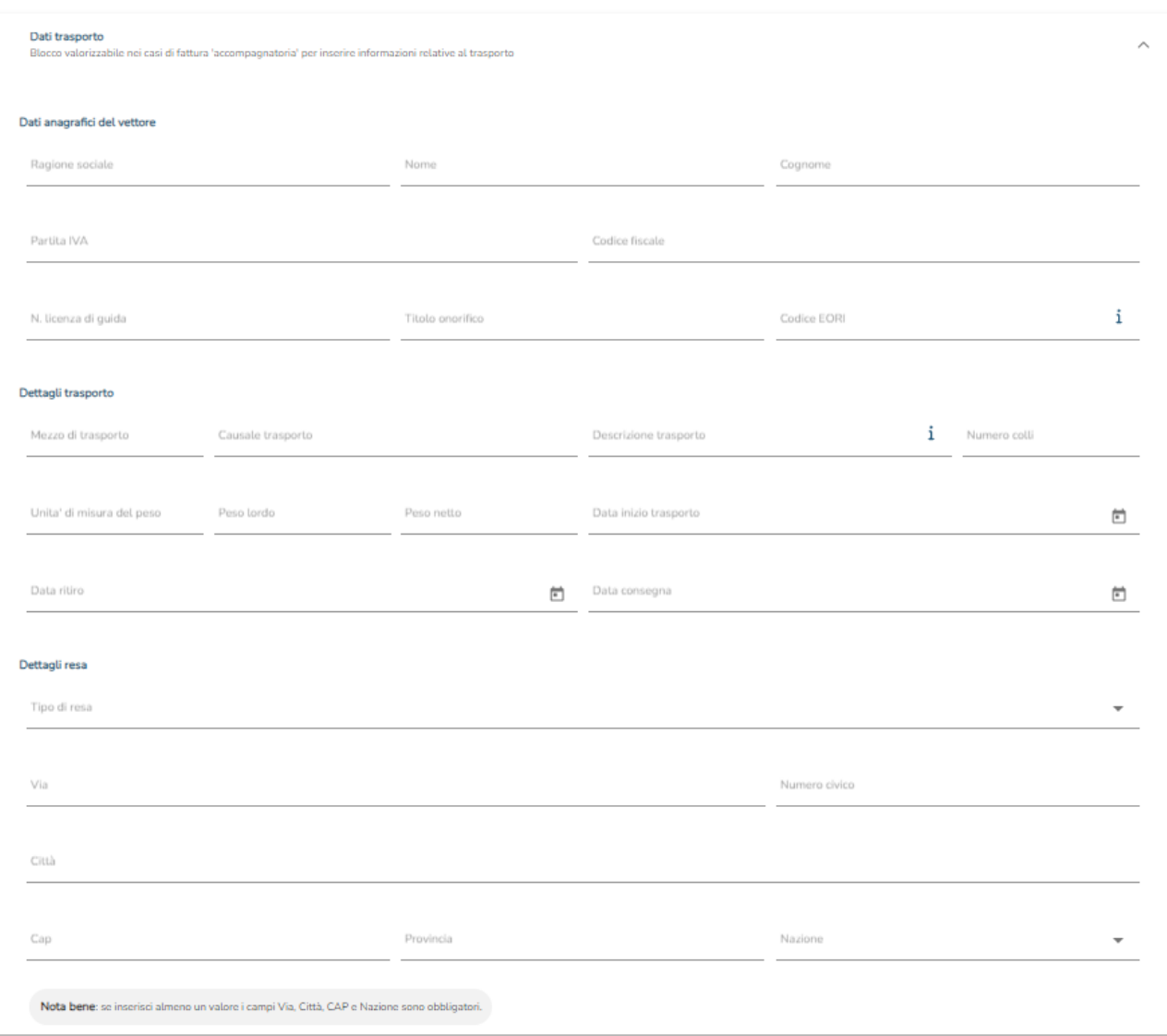

● Dati veicoli

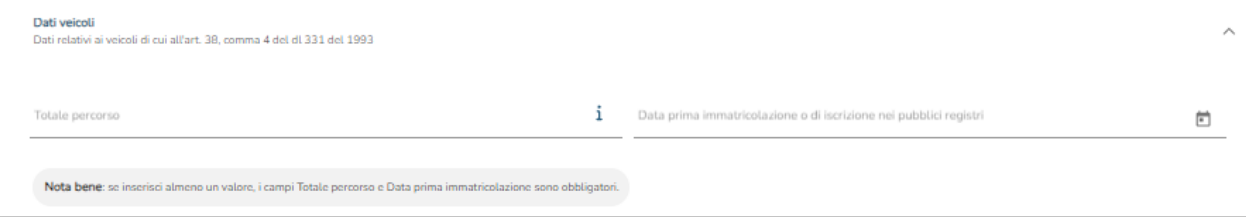

● Fattura principale

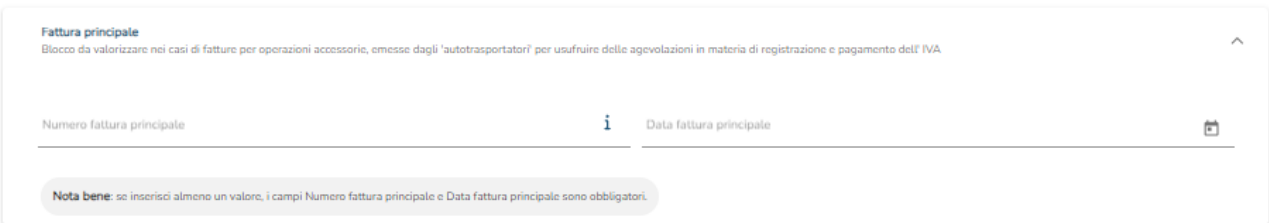

#### ● Dati SAL (Stato Avanzamento Lavori)

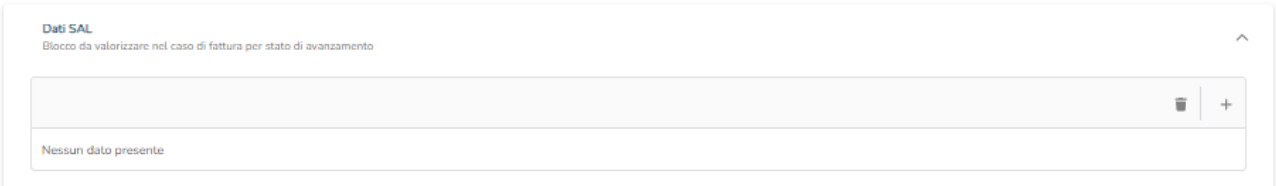

#### Causali

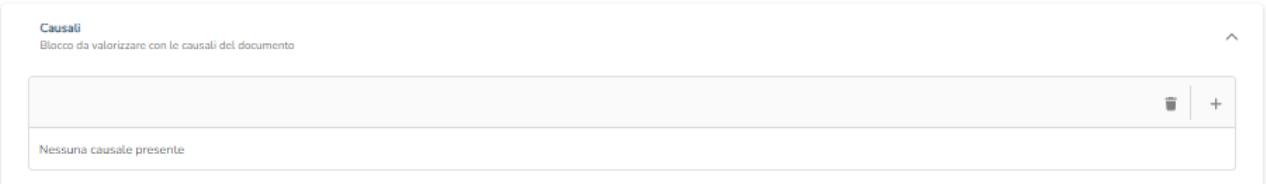

● Articolo 73(DPR 633/72, sull'emissione di documenti dello stesso anno aventi lo stesso numero)

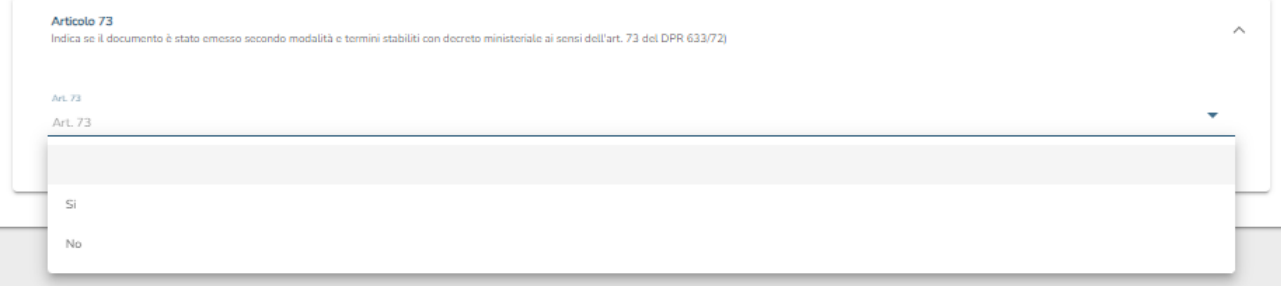

### <span id="page-27-0"></span>**11. Allegati**

Infine, è consentito inserire come allegato alla fattura elettronica esclusivamente un unico *file zip*. La dimensione del file deve essere massimo 20MB.

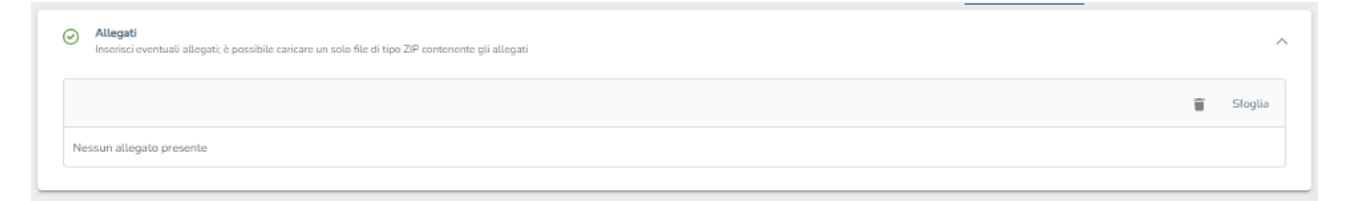

Cliccando su Sfoglia sarà possibile selezionare dal vostro *file system* il documento da allegare.

Una volta selezionato l'allegato, questo verrà automaticamente inserito.

### <span id="page-28-0"></span>**12. Completamento della fattura**

In alto a destra della schermata vengono riportati quattro pulsanti:

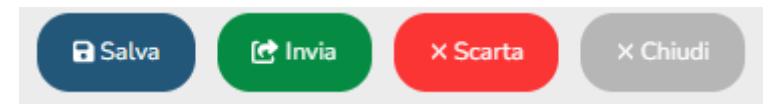

Cliccando sul bottone Chiudi è possibile chiudere la fattura senza salvare alcuna modifica.

Cliccando su Salva è altrettanto possibile, qualora l'inserimento dei dati non fosse ultimato, salvare la fattura e completarla successivamente.

È anche possibile scartare la fattura tramite l'apposito bottone Scarta .

Al termine della compilazione dei dati, cliccando sul bottone Invia è possibile inviare la fattura elettronica<sup>3</sup>.

Al momento dell'invio, apparirà una finestra contenente un riepilogo dei dati più importanti contenuti all'interno della fattura.

Se i dati risultano corretti, confermare l'invio oppure, in caso contrario annullare e correggere eventuali errori.

Cliccando sul bottone **e Anteprima sall** si può visualizzare il risultato della fattura prodotto con foglio di stile SdI.

<sup>&</sup>lt;sup>3</sup> Se dovessero esserci problemi relativi ai dati il sistema potrebbe non permettere l'invio della fattura. Un problema che potrebbe compromettere l'invio della fattura è, ad esempio, la partita IVA del fornitore. Questo dato è comunque segnalato da un semaforo rosso.